## **Copy Store**

**Here are the steps on how to create a Store record copy:**

This feature is used to create a copy of an existing store record to a new location.

- 1. In Store menu, Maintenance area click **Copy Store**
- 2. The **Copy Store** screen should display.

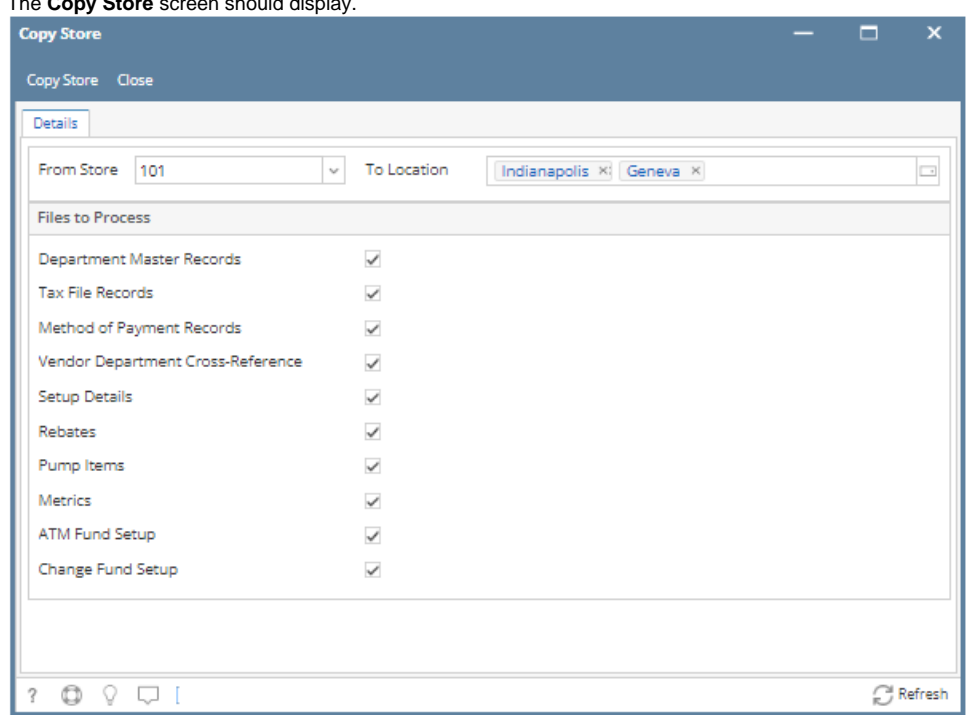

3. In **Copy Store screen**, enter the following details:

- **From Store\***  Selected record will serve as a reference store. This is the record you want to copy.
- **To Location\***  Select one or more locations to copy details to. The selected location/s will be the new **Description** or store name of the generated store records.
- Here is the list of details you can copy to your new store record:
	- Department Master Records
	- Tax File Records
	- o Method of Payment Records
	- Vendor Department Cross-Reference
	- $\circ$  Setup Details
	- Rebates
	- $\circ$  Pump Items
	- <sup>o</sup> Metrics
	-
	- o ATM Fund Setup
	- Change Fund Setup
- 4. Click **Copy Store** button.
- 5. A message prompt will appear indicating the successful creation of store records.

6. Click **OK**.

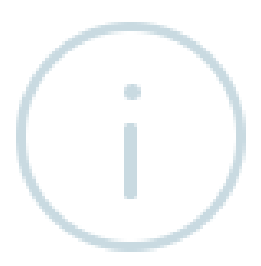

## **Create**

## Successfully created new Stores and new Registers to use with<br>them. Credentials for the new Registers, however, still need to be manually entered.

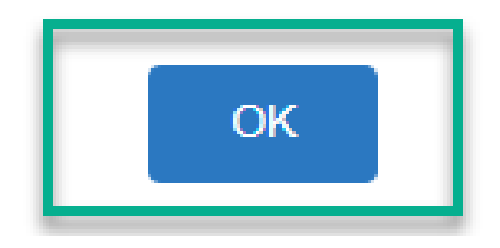

## **Verifying the created store records**

After successful copy, the new store records should now display in the Stores search screen. To verify,

- 1. Go to Store menu click **Stores**
- 2. Check for the Description using the **To Location** you entered from the previous steps. Each represents as a separate store record.

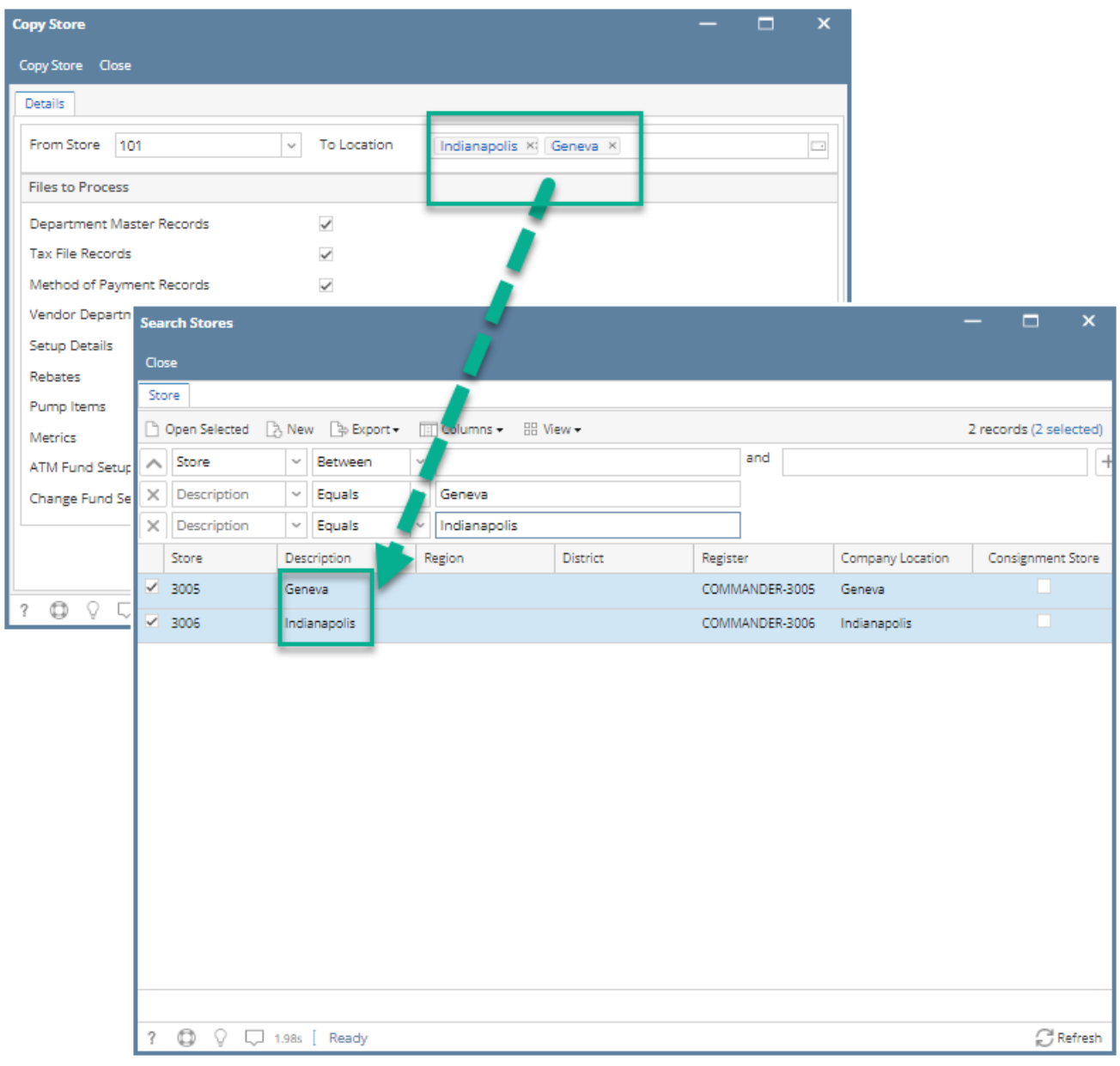